# **C-SMART HELP**

## OTHER RECEIPT DOCUMENTATION

### **HOW TO ADD OTHER RECEIPT DOCUMENTATION**

- 1. Go to the **Other Receipts** page.
	- Click the other receipt's **Transaction ID** OR enter it into the **Search Name or Transaction ID** bar.

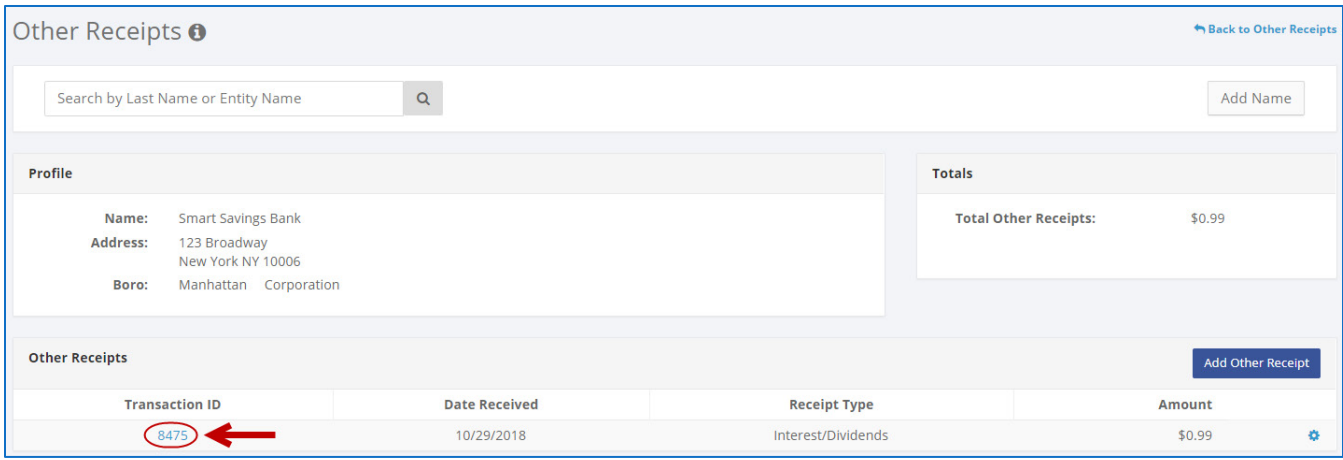

**OR**

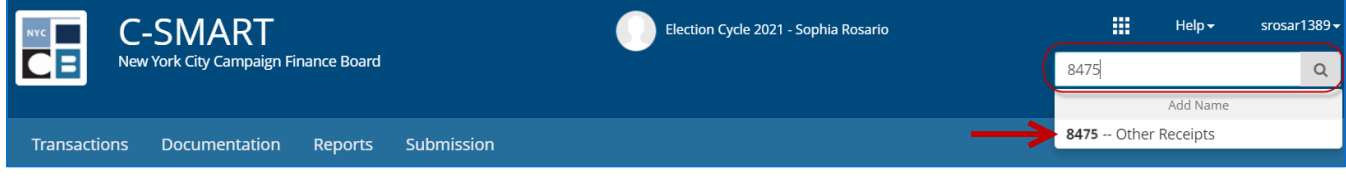

#### 2. Click **Add Document**.

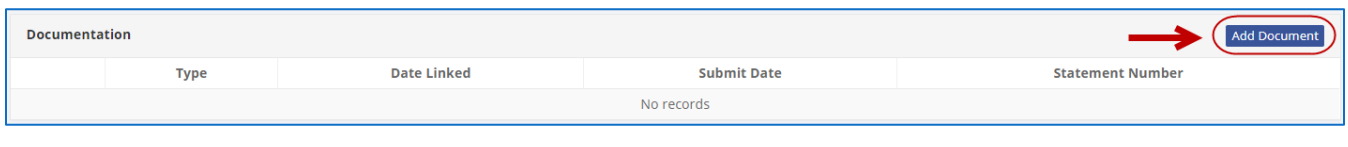

**Best Practice:** As a shortcut, you can click the **gear** on the contributor's page next to the **Transaction ID** and then **Add Document**.

- 3. Enter and save the document details.
	- Click **Upload** and then complete the following fields:
		- **Page(s):** Use a dash to select a page range (3-4) or a comma to select nonconsecutive page numbers (1, 3). You also can choose **Select All Pages**.
		- **Type:** Select an option from the drop-down menu. **Supporting Documentation** will be the default choice.
	- Then, click **Save**.

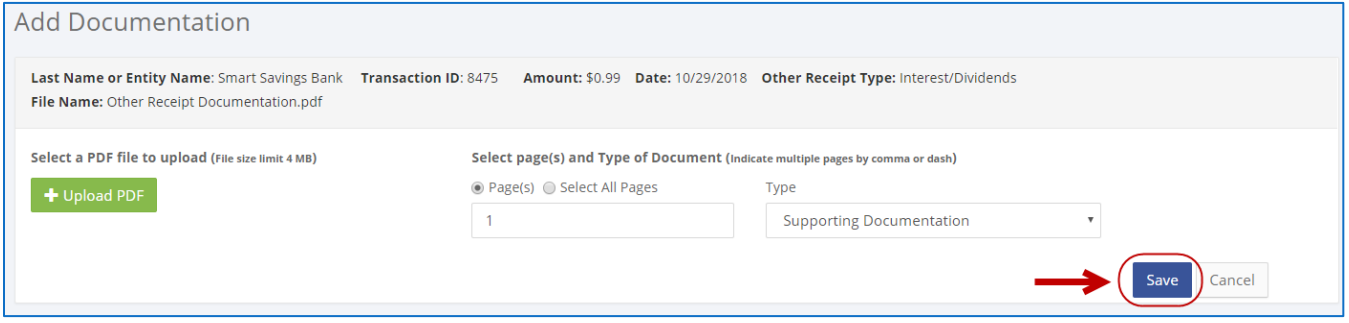

4. This document is now stored in C-SMART and linked with this transaction.

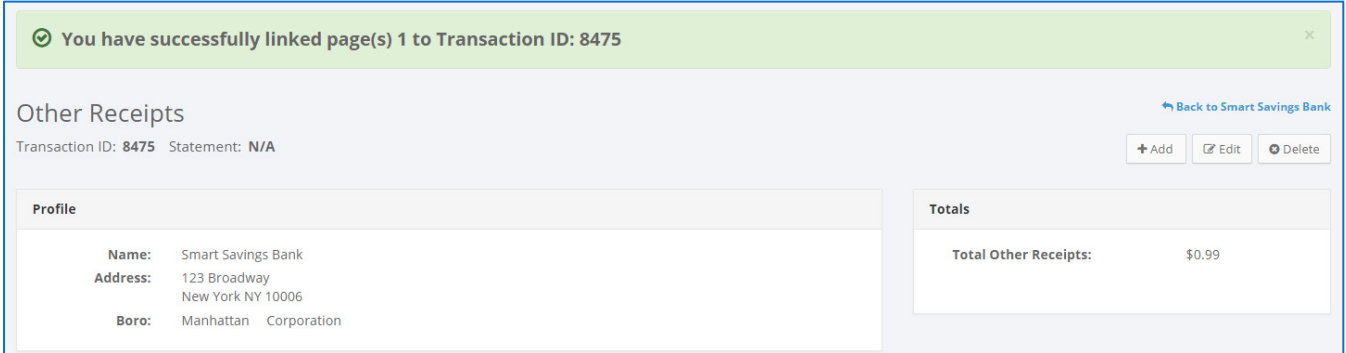

5. You can return to this page any and click **View PDF** to review your upload.

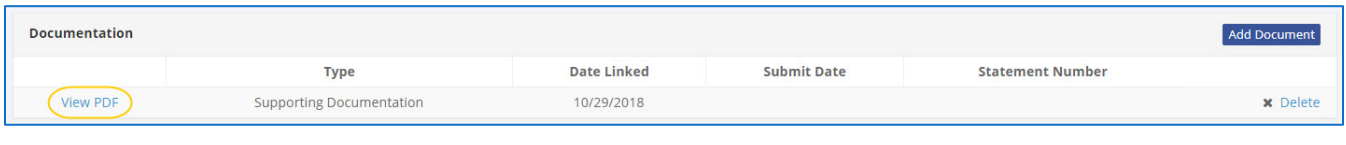

#### **Important:**

- The maximum allowable file size is 4MB and only PDFs can be uploaded. For help with larger files, contact your Candidate Services liaison.
- The CFB does not receive uploaded documents until the underlying transaction is submitted in a disclosure statement or an amendment.

### **HOW TO DELETE OTHER RECEIPT DOCUMENTATION**

- 1. Go to the **Other Receipts** page.
	- Click the other receipt's **Transaction ID** OR enter it into the **Search Name or Transaction ID** bar.

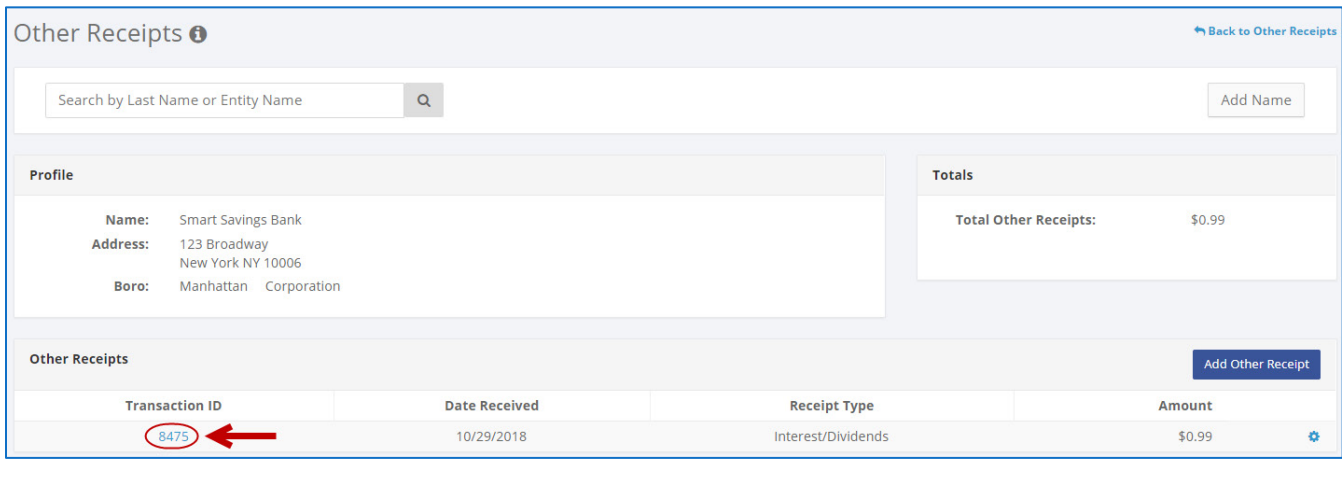

#### **OR**

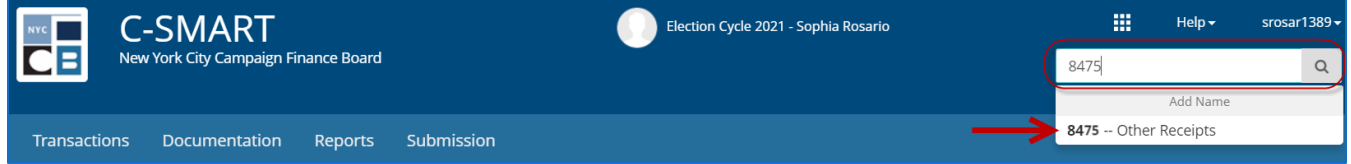

#### 2. Click **Delete** under **Documentation** to proceed.

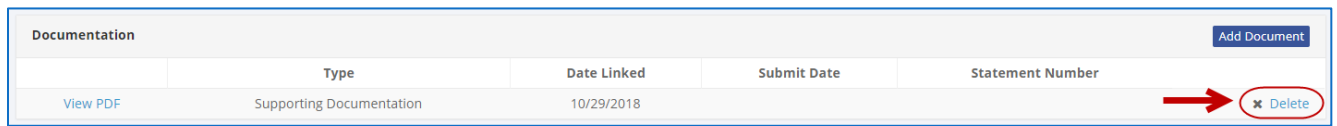

Click **Yes** on the window that opens to complete the deletion.

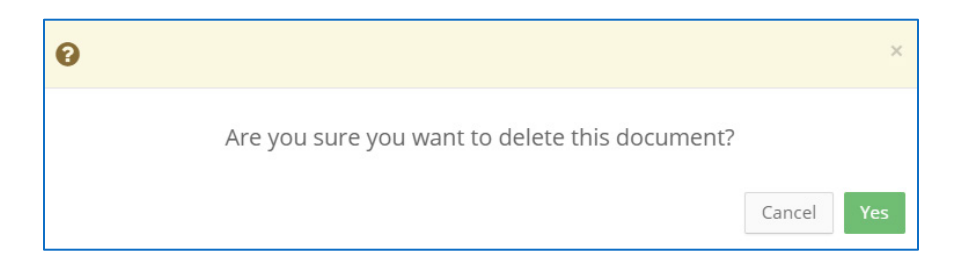

3. The document has been successfully deleted.

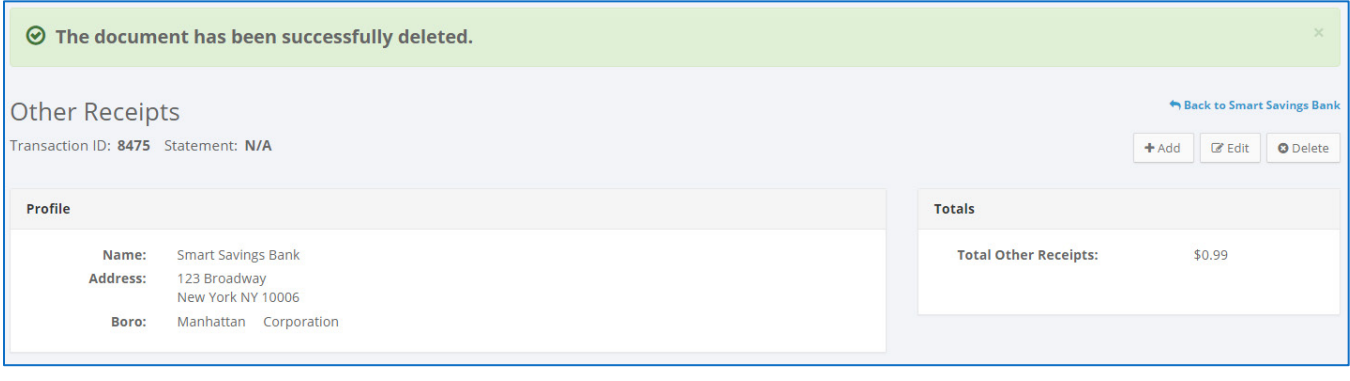

**Important:** You cannot delete documentation after it has been submitted to the CFB.